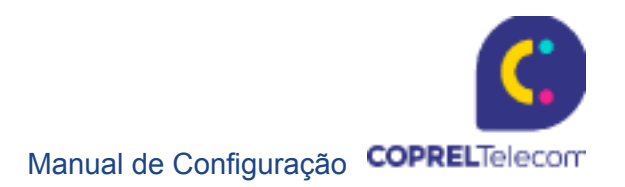

# Procedimento – Configuração de APN

## Android e IOS

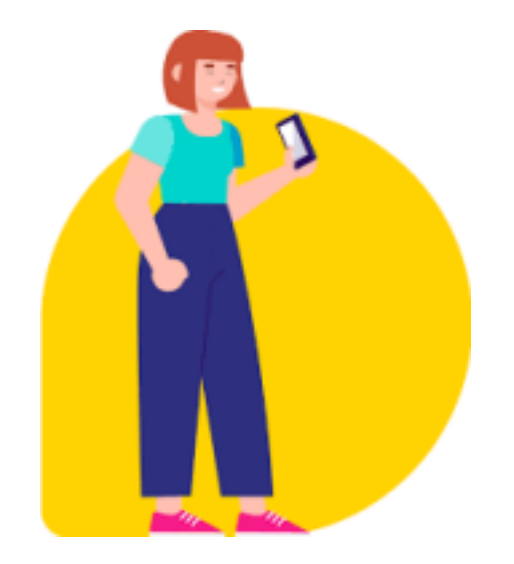

www.copreltelecom.com.br

Av Brasil, 2530, Sala L - Ibirubá - RS - BRASIL - CEP: 98.200-000 - Telefone: (54) 3199-5800

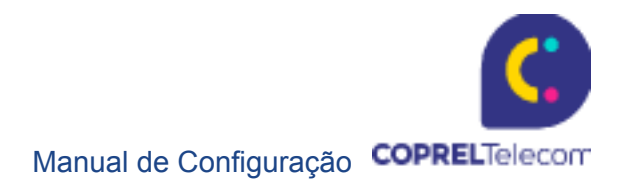

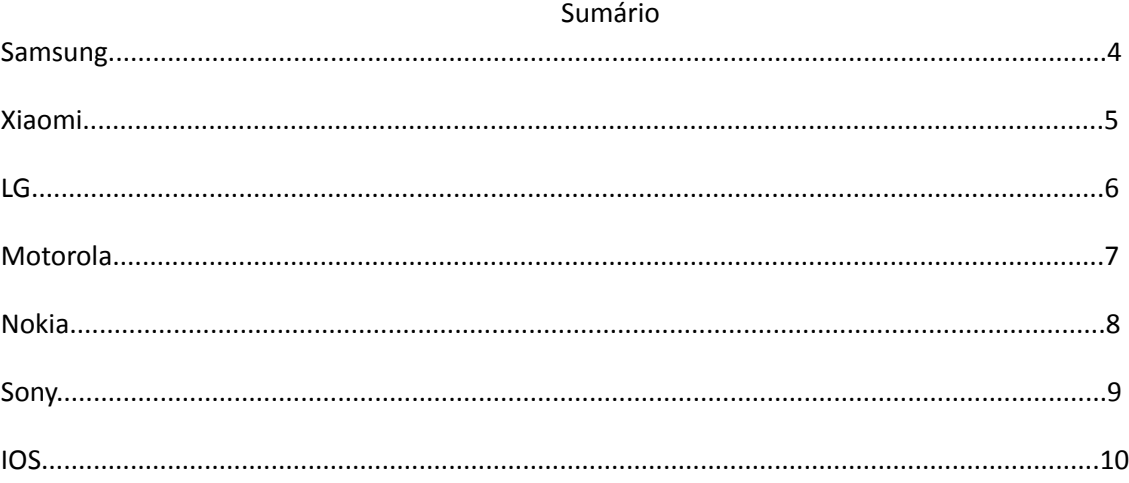

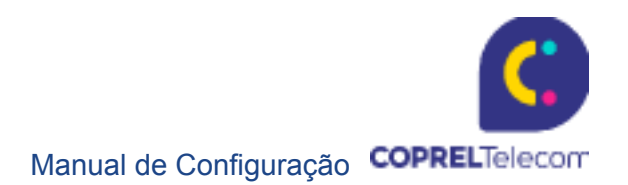

### **O que é uma APN?**

Esta sigla se refere ao nome do Ponto de Acesso do celular (Access Point Name), o qual vai mediar a conexão entre o celular e a rede da operadora, fazendo com que a internet funcione corretamente. Geralmente, a APN vem configurada por padrão ou deve ser ajustada quando é inserido um chip da operadora no smartphone.

### **Configuração de APN**

Prezado usuário,

Segue o procedimento referente a configuração de APN em celulares Android e IOS. Vale lembrar que, **preferencialmente**, o chip deve ser inserido no compartimento SIM1.

IMPORTANTE: O processo de configuração deve ser realizado **apenas** se o dispositivo não o fizer automaticamente. Caso ele o realize automaticamente, será exibida uma mensagem para autorizar a configuração.

**Dados da APN Coprel Telecom** (esta configuração deve ser aplicada apenas ao chip da Coprel):

Nome da Rede: CoprelTelecom (junto, sem espaço em branco)

APN: a85

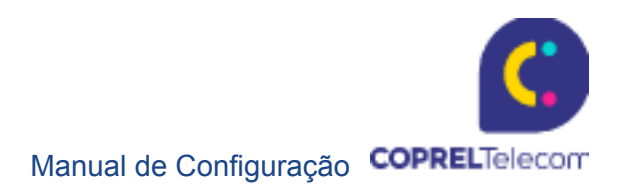

### **Samsung**

- *Passo 1 -* Pressione **Configurações**
- *Passo 2 -* Pressione **Conexão**
- *Passo 3 -* Pressione **Redes móveis**
- *Passo 4 -* Pressione **Ponto de acesso**
- *Passo 5 -* Pressione **Adicionar**
- *Passo 6 -* Pressione **APN**
- *Passo 7 -* Preencher com os **dados da APN Coprel Telecom**

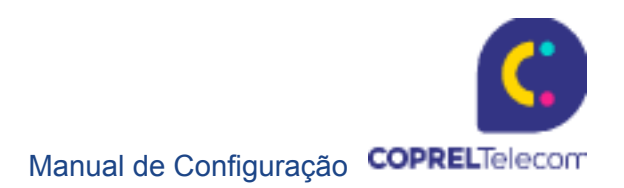

### **Xiaomi**

- *Passo 1 -* Pressione **Configuração**
- *Passo 2 -* Pressione **Configuração do cartão Sim**, o botão de dual chips do
- aparelho *Passo 3* Pressione na operadora que está aparecendo (**CoprelTelecom**)
- *Passo 4 -* Pressione **Nomes dos pontos de acesso** (**APN**)
- *Passo 5 -* Pressione em **Novo APN**
- *Passo 6 -* Preencher com os **dados da APN Coprel Telecom**

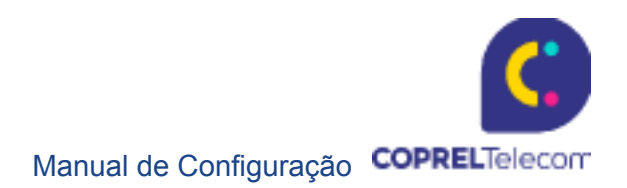

### **LG**

- *Passo 1 -* Pressione **Ajustes**
- *Passo 2 -* Pressione **Redes**
- *Passo 3 -* Pressione **Mais**
- *Passo 4 -* Pressione **Redes móveis**
- *Passo 5 -* Pressione o chip desejado

*Passo 6 -* Pressione **Nomes de pontos de acesso**. Como criar uma conexão de da dos

- *Passo 7 -* Pressione o ícone de **menu**
- *Passo 8 -* Pressione **Novo APN**
- *Passo 9 -* Preencher com os **dados da APN Coprel Telecom**

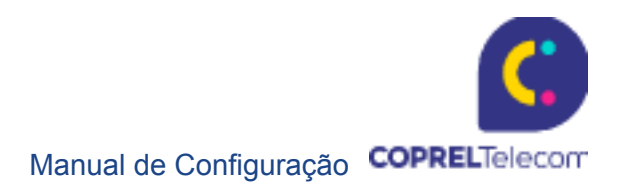

### **Motorola**

- *Passo 1 -* Pressione **Menu**
- *Passo 2 -* Pressione **Configurações Redes**
- *Passo 3 -* Pressione **Redes móveis**
- *Passo 4 -* Pressione **Pontos de Acesso**

*Passo 5 -* Pressione **Menu** (Quatro Quadrados Localizados no Teclado Físico do Aparelho) / **Adicionar APN**

*Passo 6 –* Preencher com os **dados da APN Coprel Telecom**

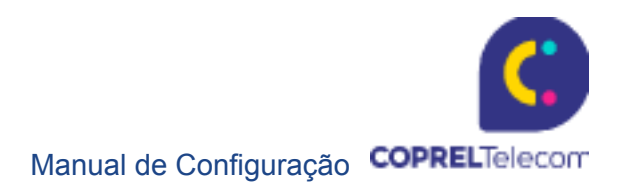

### **Nokia**

Deslize o dedo do canto de cima para baixo, no visor do celular. *Passo 1 -* Pressione **Todas as Configurações**

- *Passo 2 -* Pressione **Rede celular+SIM**
- *Passo 3 -* Pressione **Configurações do SIM**
- *Passo 4 -* Pressione **APN de internet manual**
- *Passo 5 -* Pressione **Ponto de Acesso APN**
- *Passo 6 -* Preencher com os **dados da APN Coprel Telecom**
- *Passo 7 -* Pressione Clicar em **Salvar** (Ícone)

https://guiadeaparelhos.im.com.rr/nokia/lumia&530-&dual/apps&e&midia/como&conigura r&o& celular&para&internet/

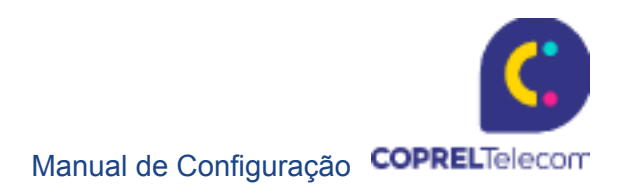

### **Sony**

*Passo 1 -* Arraste a barra de status para baixo e toque rapidamente

*Passo 2 –* Localize e toque em **Configurações** > **Rede e internet** > **Rede móvel** > **Avançado** > **Nomes dos Pontos de Acesso**

*Passo 3 –* Toque em **Nome**, introduza o nome do perfil de rede que você deseja criar. Em seguida, toque em **OK**

*Passo 3 –* Toque em **APN**, introduza o nome do ponto de acesso. Em seguida, toque em **OK**

*Passo 4 –* Introduza todas as outras informações exigidas pela sua operadora de

rede. *Passo 5 –* Ao terminar, toque no botão **menu** e, em seguida, toque em **Salvar**

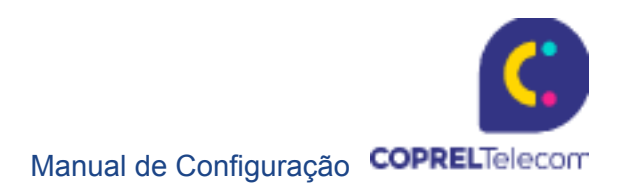

### **IOS**

### **Poderá visualizar os ajustes de APN em um dos seguintes locais:**

Ajustes > Celular > Opções de Dados Celulares > Celular Network (Rede celular). Ajustes > Mobile Data (Dados móveis) > Mobile Data Options (Opções de dados móveis) > Mobile Data Network (Rede de dados móveis).

Para alterar os ajustes, toque em cada campo e insira os dados da Coprel Telecom. Os ajustes serão salvos automaticamente.

#### **Redefinir os ajustes de APN:**

Para reverter os ajustes para as informações de APN padrão da operadora, acesse Ajustes > Celular > Rede de Dados Celulares > Redefinir Ajustes. Se você tiver instalado um perfil de configuração, os ajustes serão revertidos para as informações padrão desse perfil.

*No iPhone:* acesse Ajustes > Celular > Rede de Dados Celulares e toque em Redefinir Ajustes.

*No iPad:* remova o perfil de configuração e adicione-o novamente. Se você for um administrador de dispositivo móvel, use o Apple Configurator, o Gerenciador de Perfis do MAC OS Server ou outra solução para gerenciamento de dispositivos móveis para alterar o APN e outros ajustes avançados.

Dúvidas, acionar a Liderança.